#### **MG7170** 安裝 **MAC OS X** 透過無線 **LAN** 連線連接印表機之驅動程式步驟

請先將打印機連接到路由器,詳細可參考以下步驟

# 無線網絡設定速覽

## **PIXMA MG7170**

## Step 1) 連接打印機至無線網絡路由器

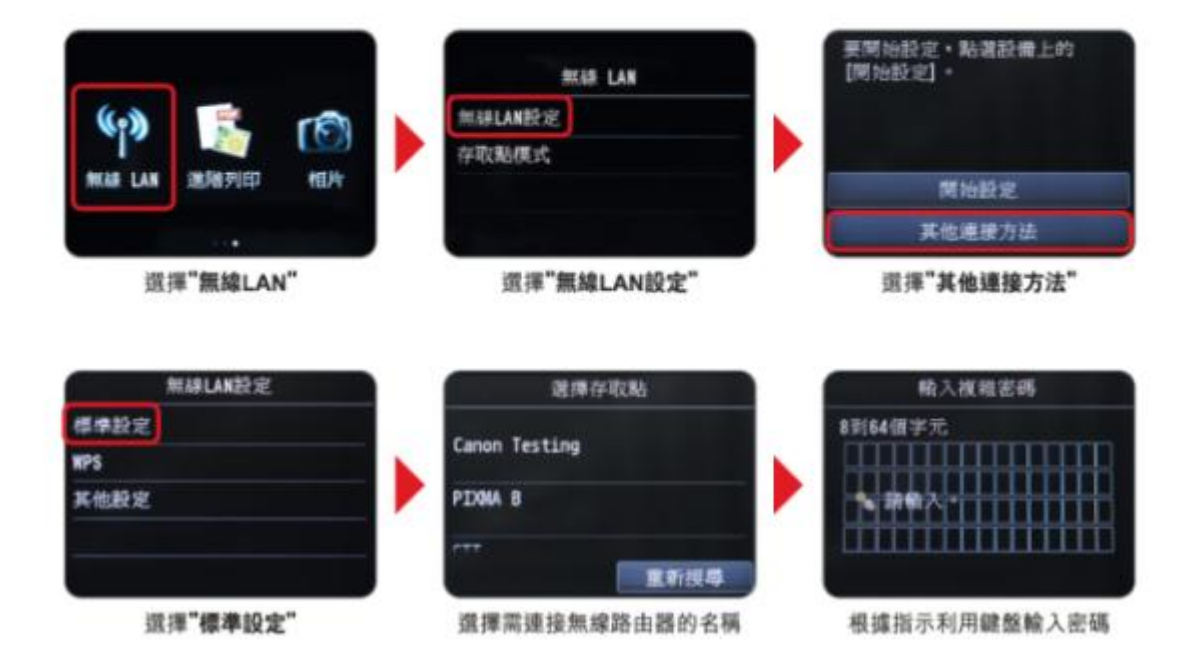

完成後請點擊以下連結下載有關之驅動程式 [https://hk.canon/zh\\_HK/support/0100535401/2](https://hk.canon/zh_HK/support/0100535401/2) 下載及安裝步驟

1. 按一下「下載」。下載完成後開啟該檔案安裝

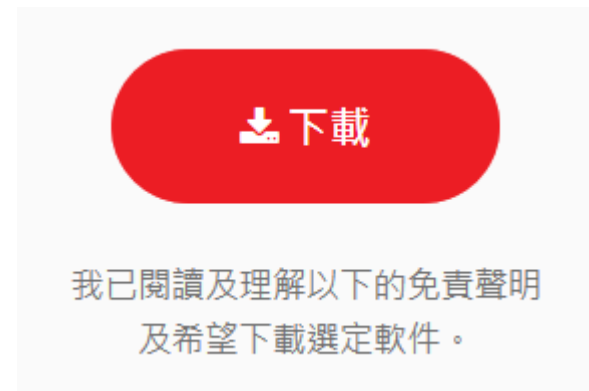

## 2. 按「Setup」

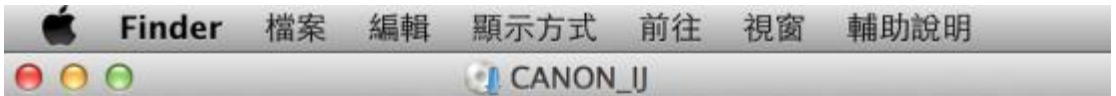

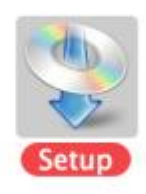

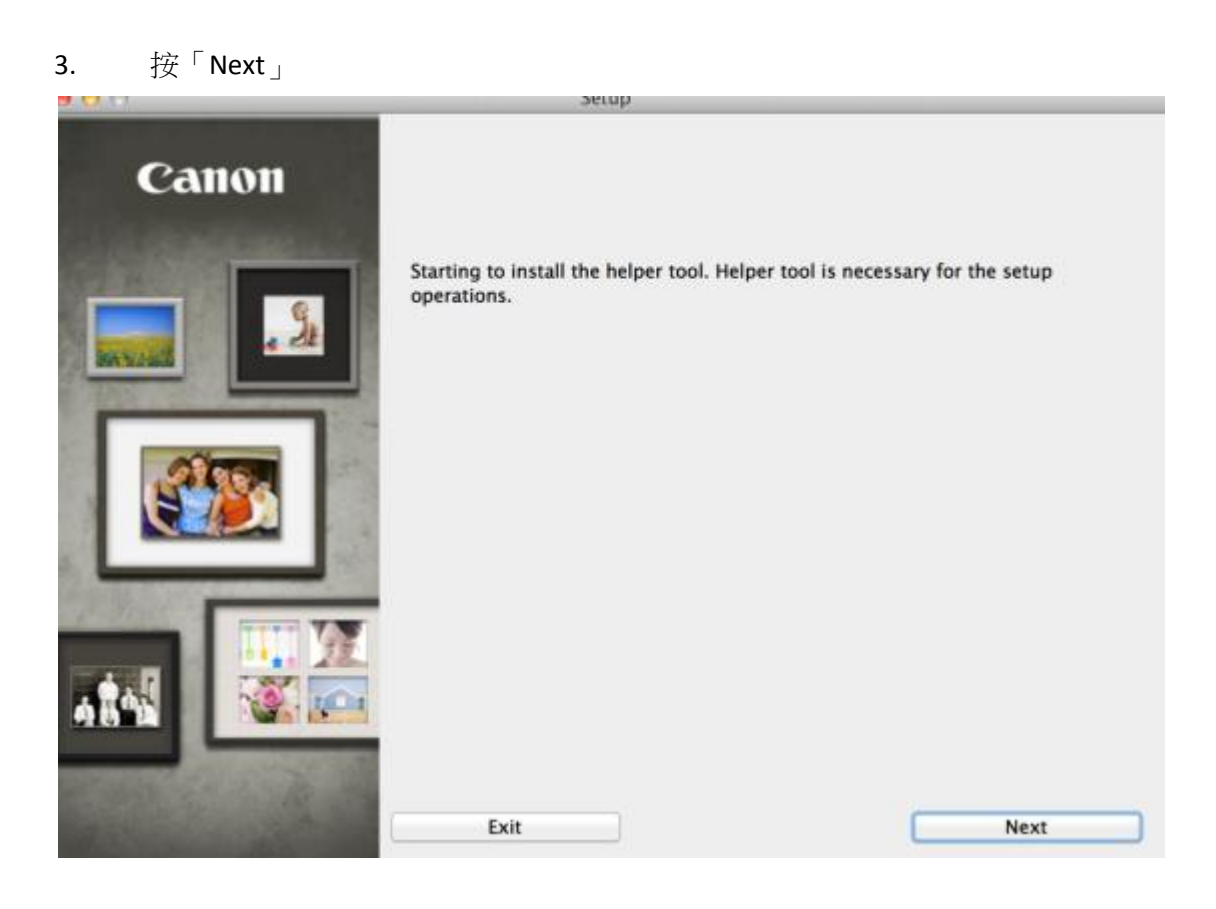

4. 你的電腦可能需要你輸入密碼才可進行安裝動作

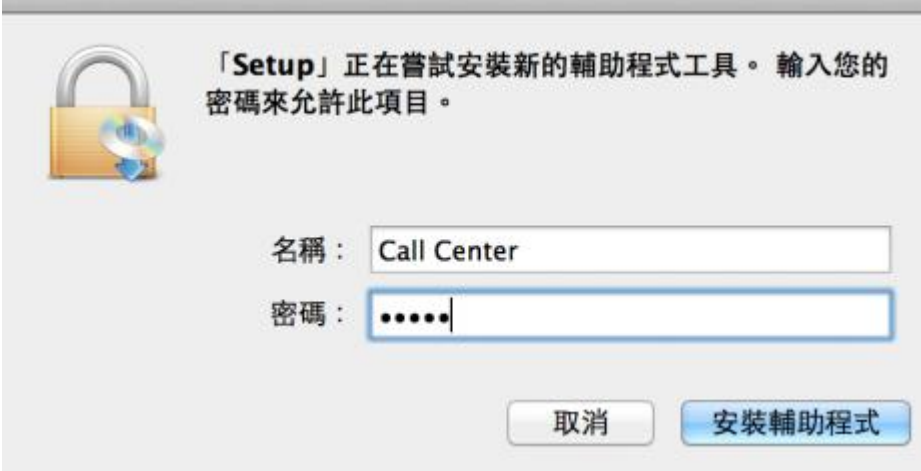

5. 按「Next」

r.

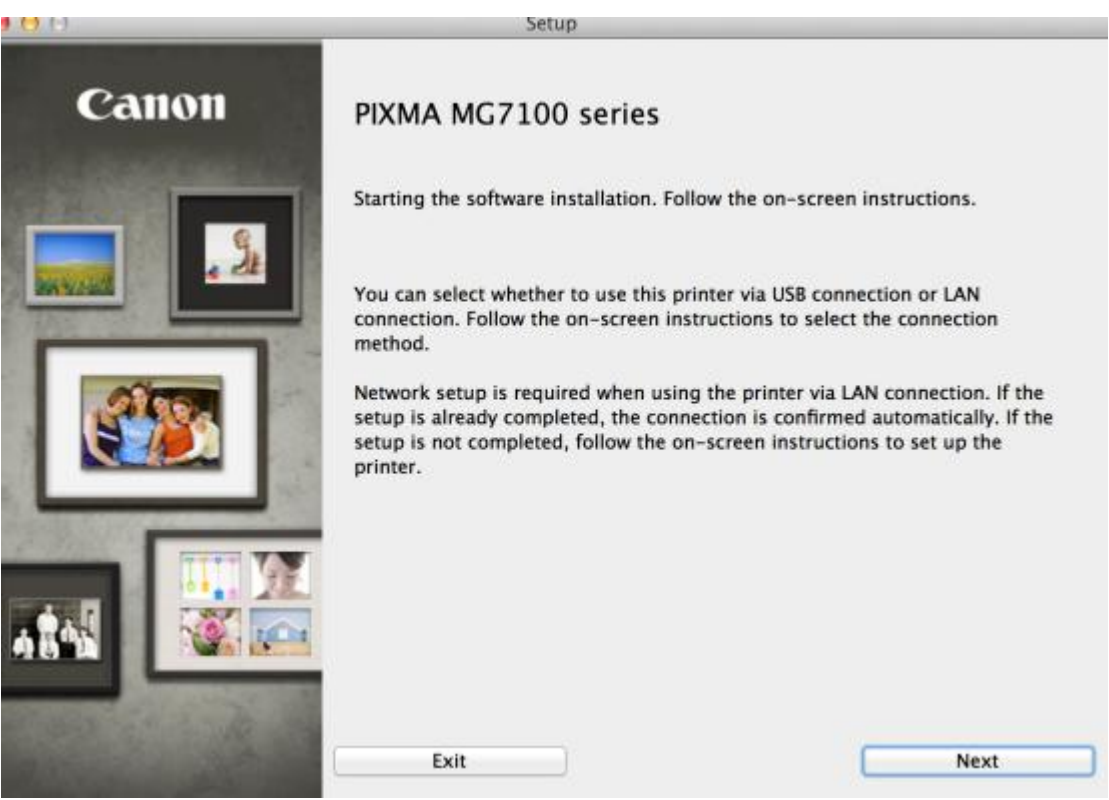

#### 6. 選擇居住地, 按「下一步」

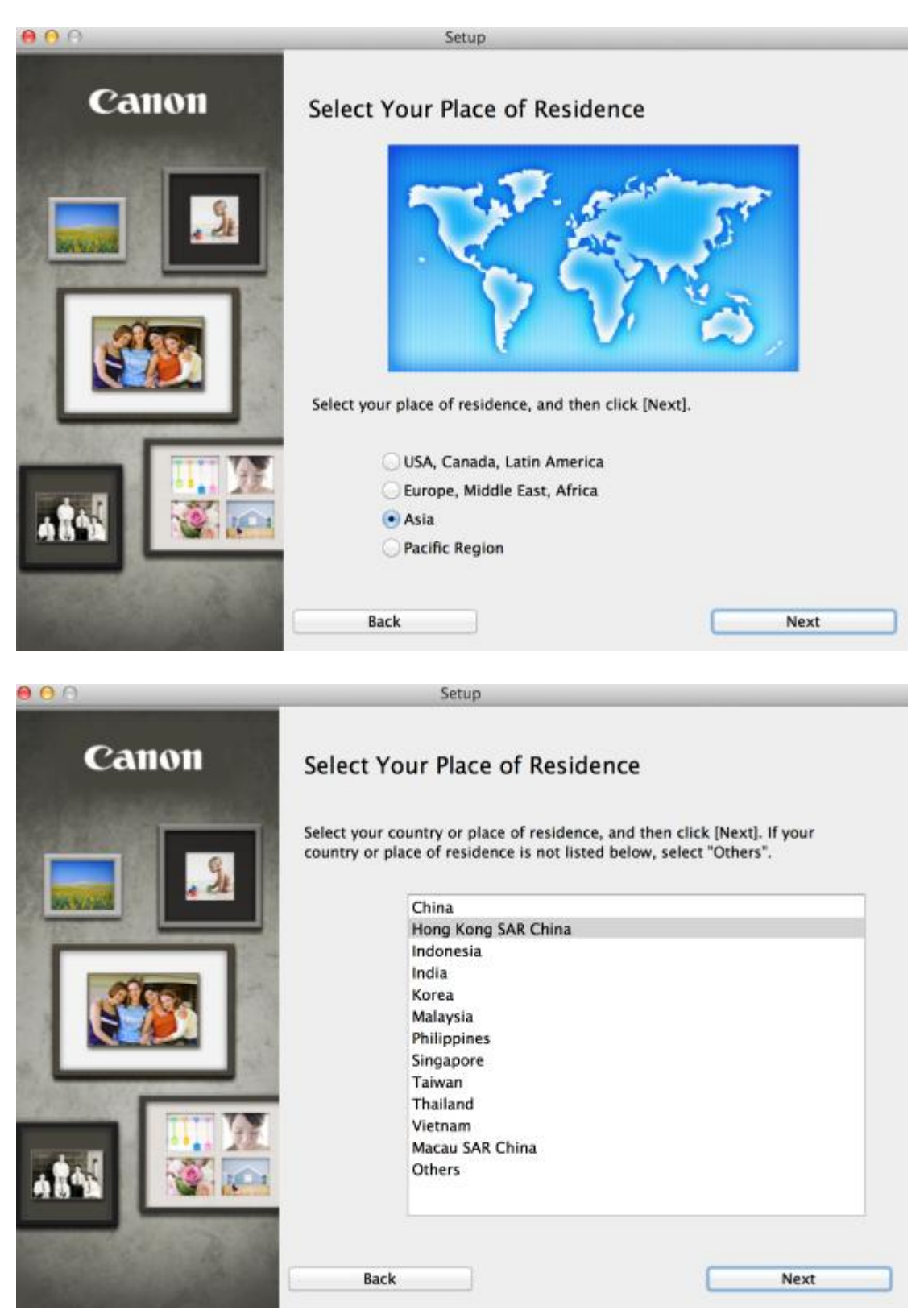

## 7. 選擇所需軟件

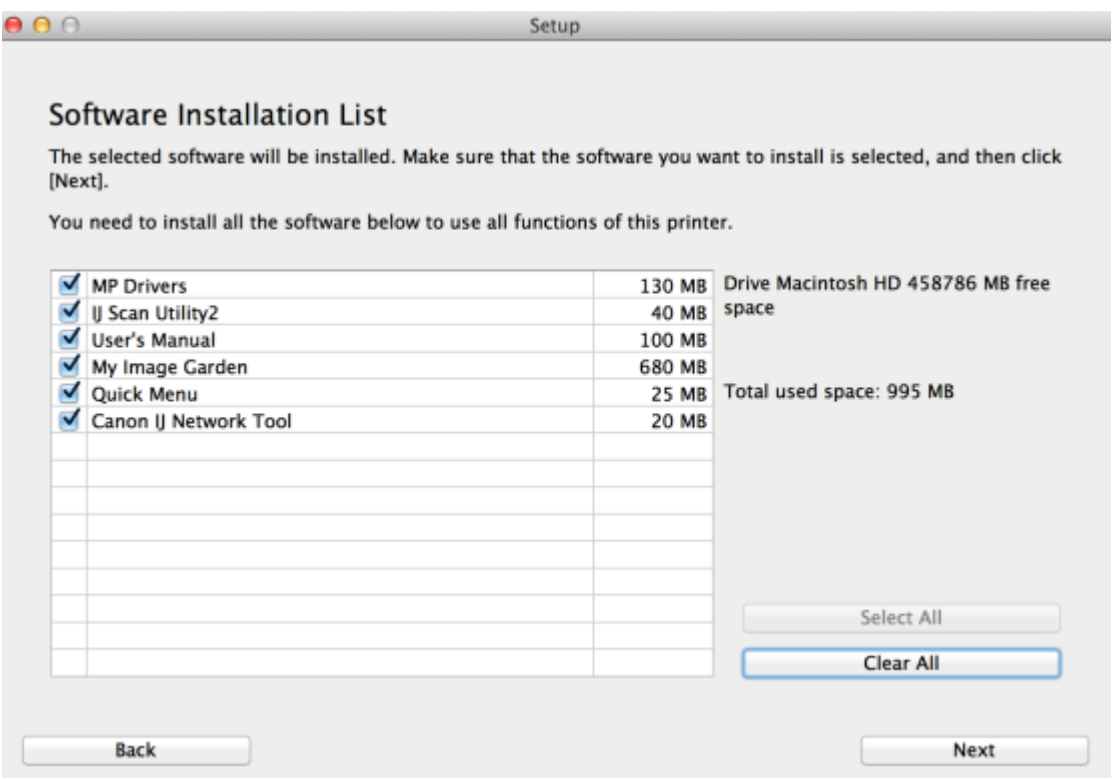

## 8. 按「Yes」

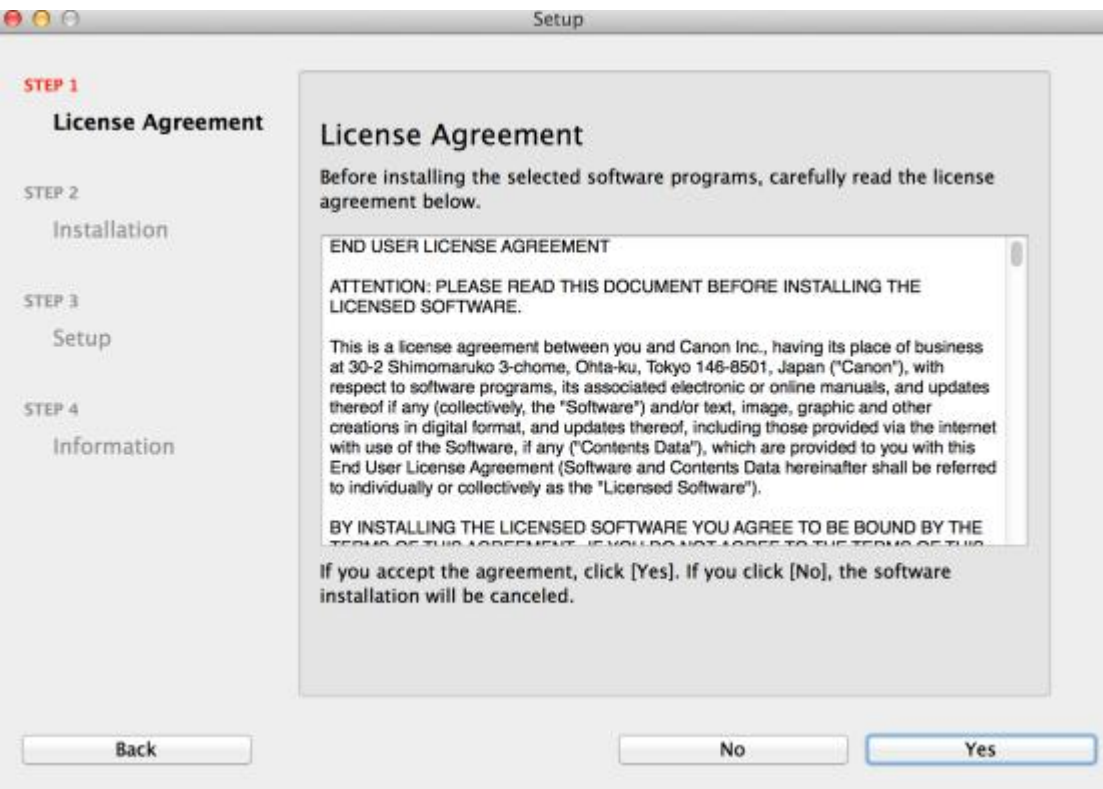

## 9. 請選擇「Agree」

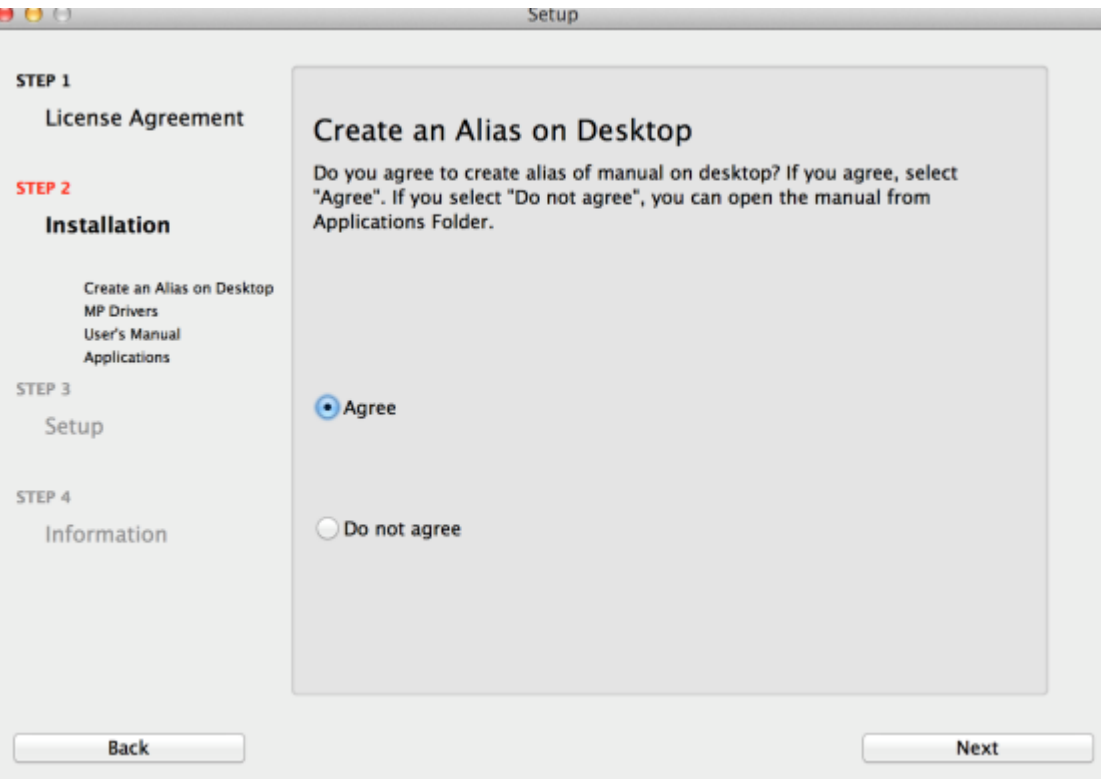

## 10. 按「Add Printer」加入印表機

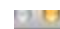

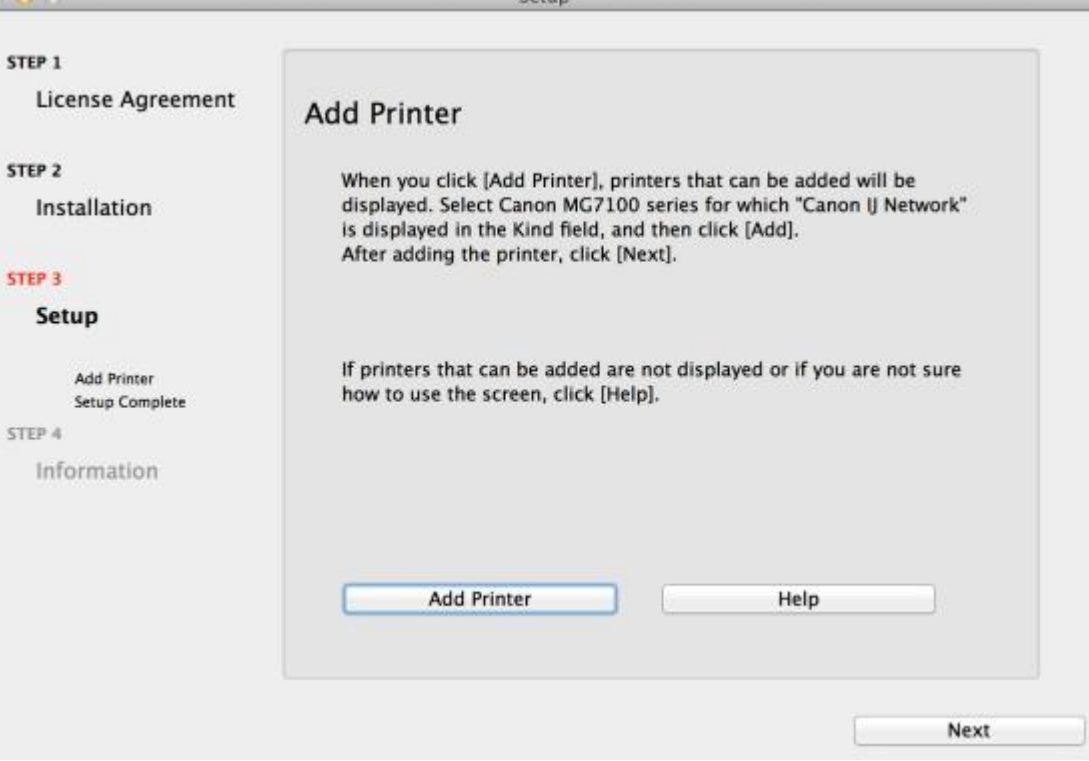

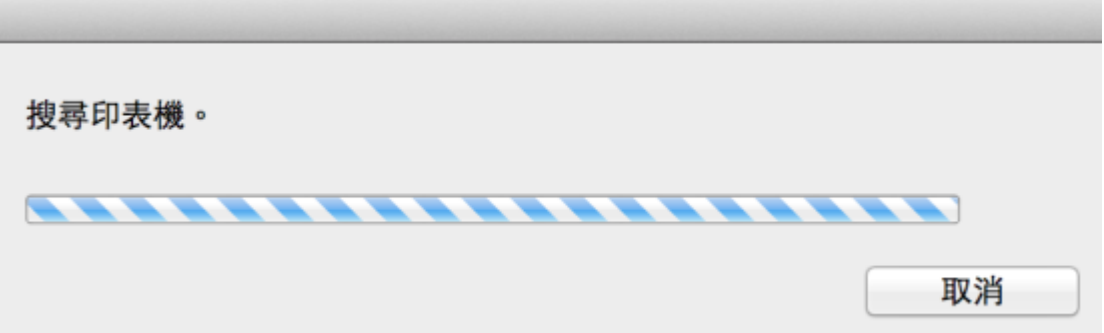

11. 選擇打印機「種類」為「Canon IJ Network」,「使用」為「Canon MG7100 series」

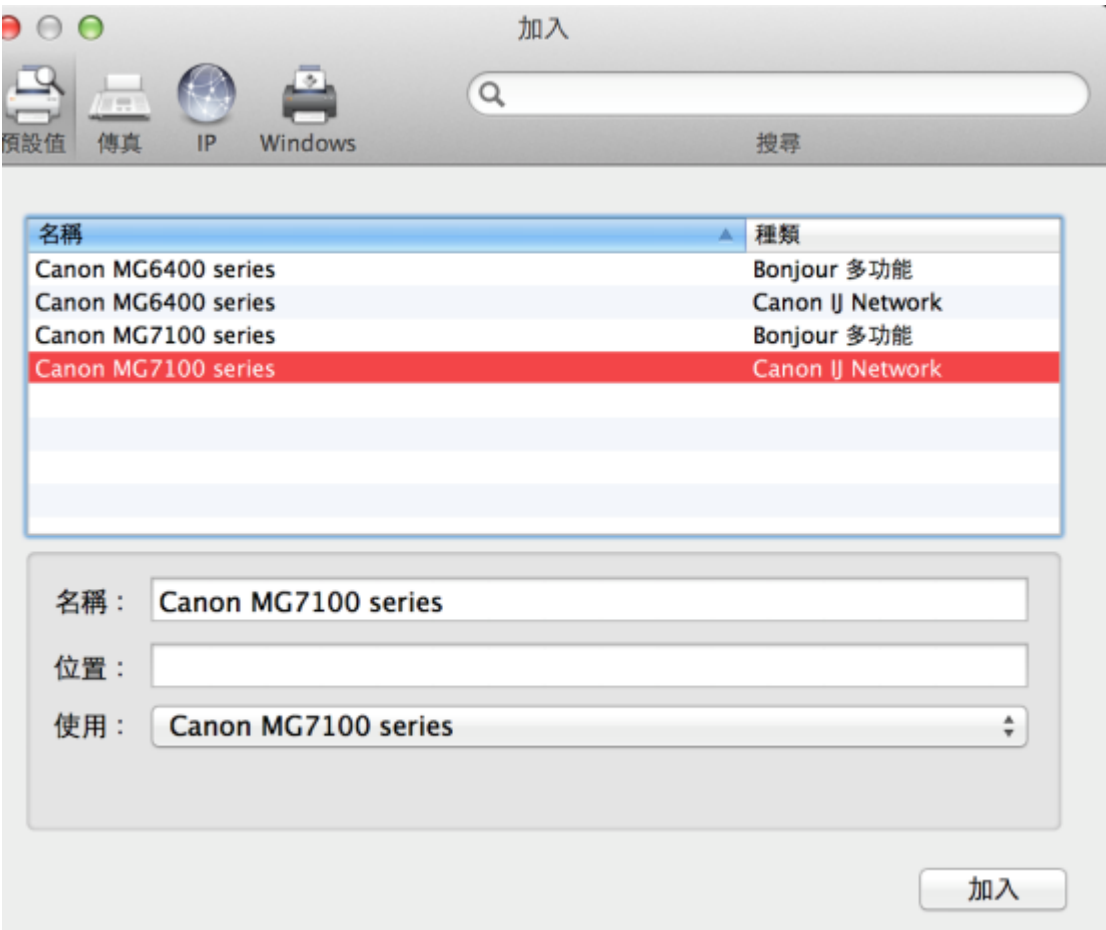

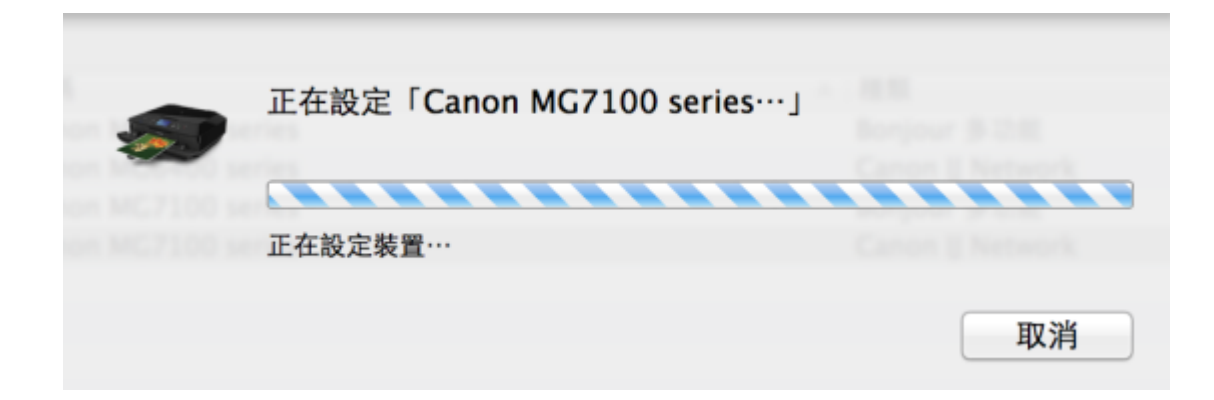

Setup

## 12. 加入打印機後回到此畫面按 「下一步」

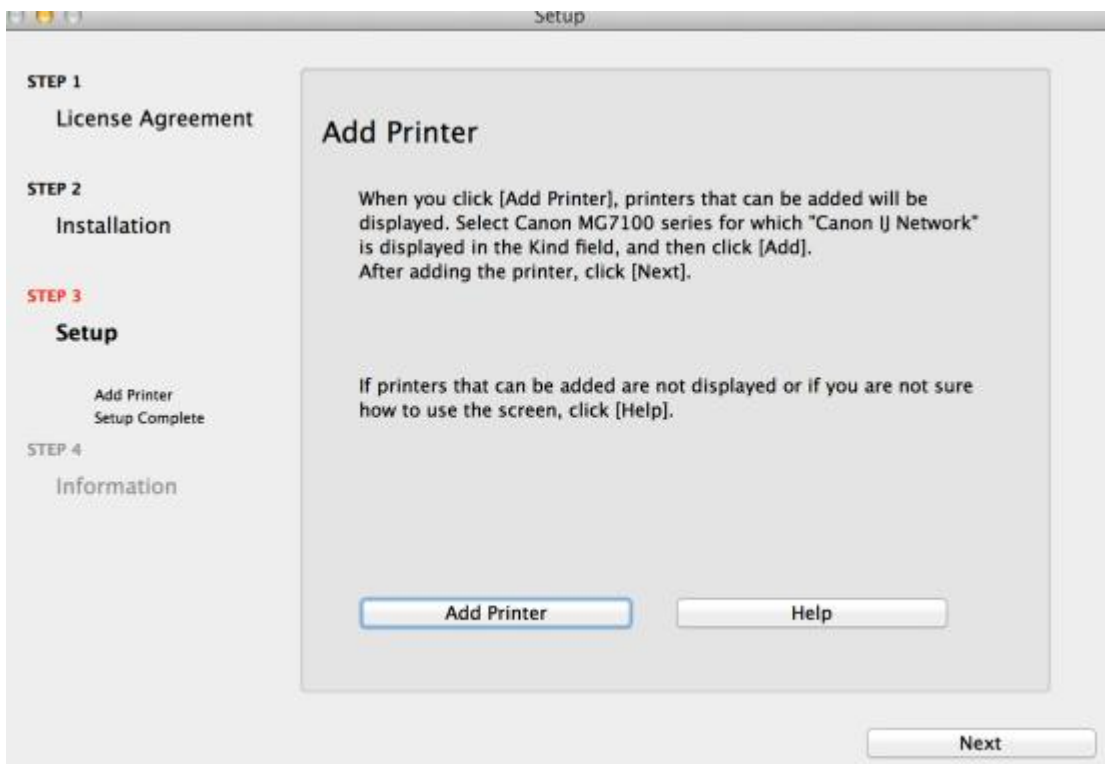

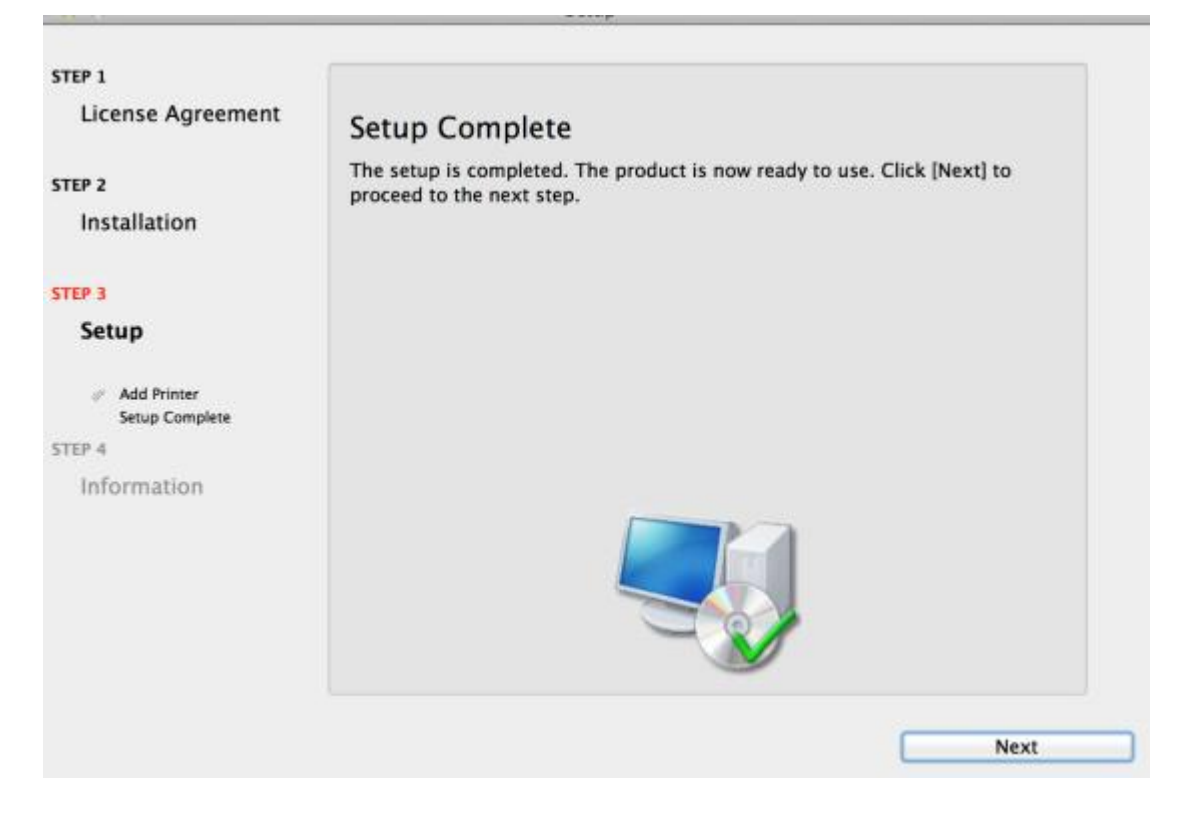

#### 14. 可自訂是否同意安裝調查程式

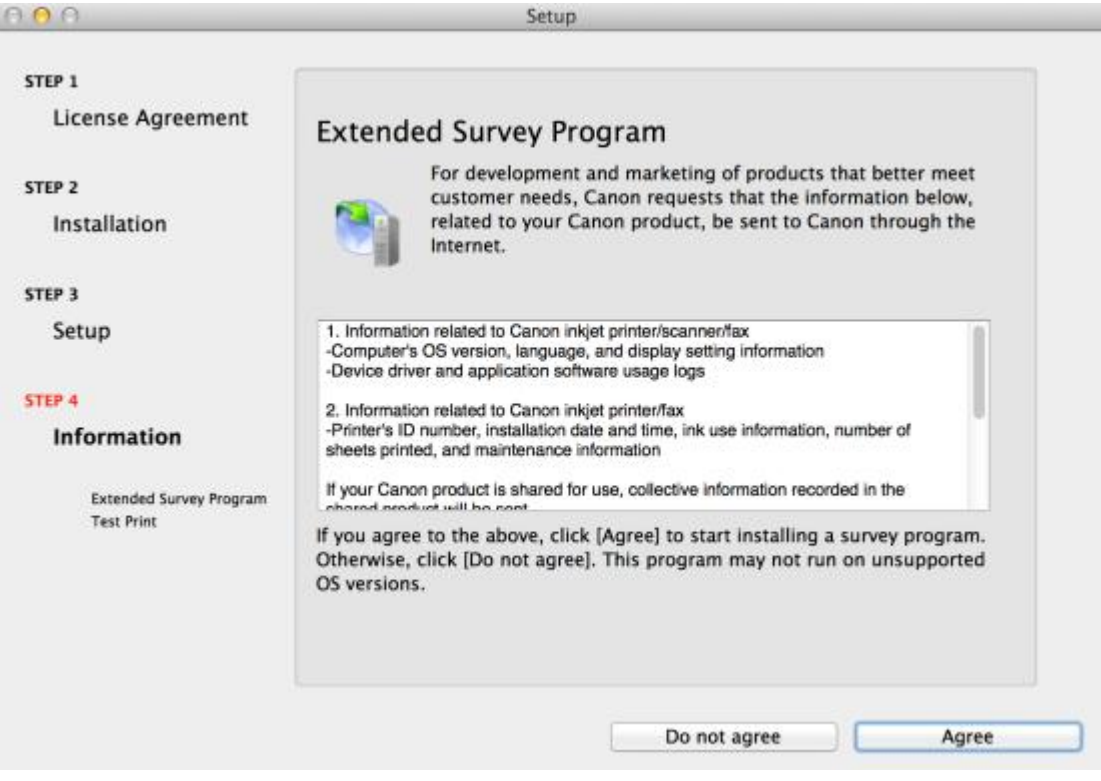

## 15. 建議按「執行」列印測試頁,完成後按「下一步」

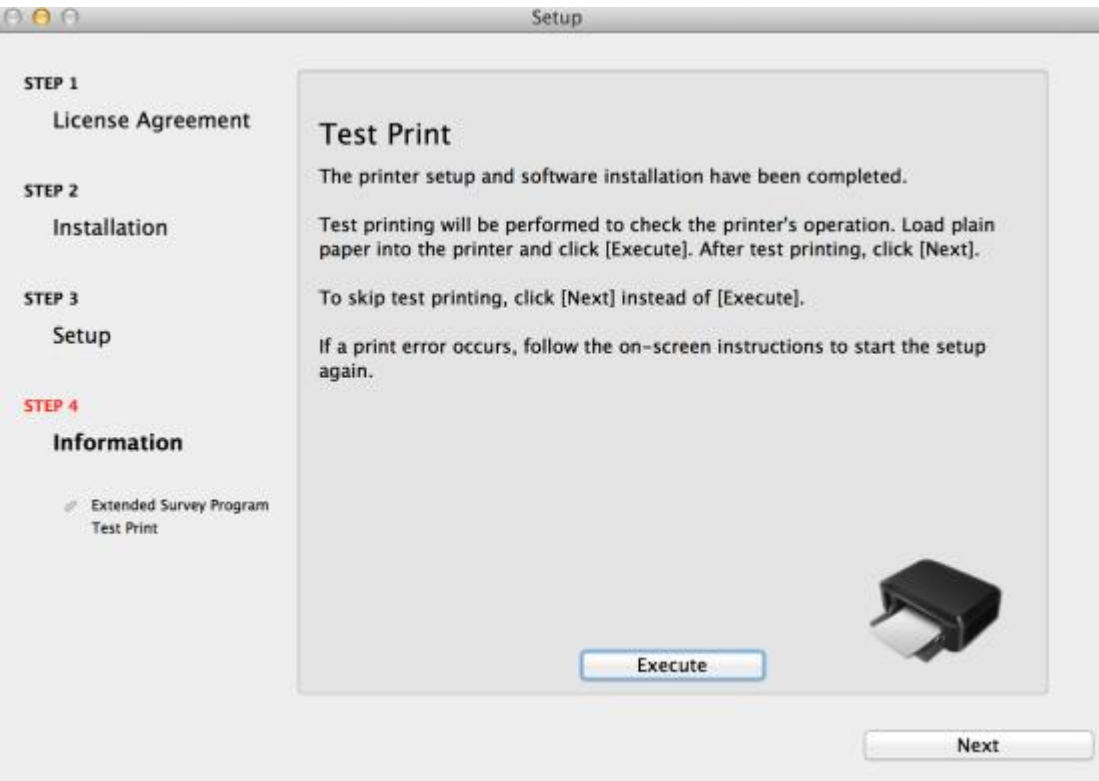

### 16. 安裝完成

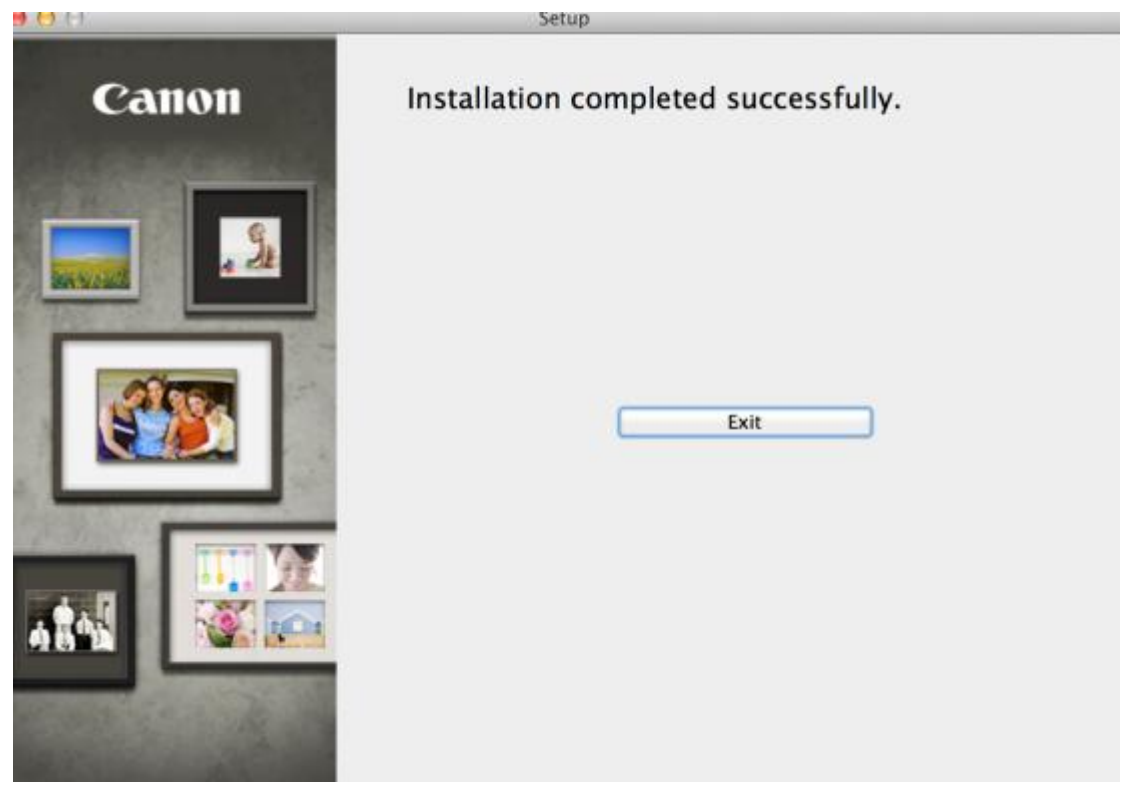

-完-